# **Basildon Borough Council - EPAM User Guide – April 2018**

EPAM is the Essex Property Assets Map. It is an interactive online map used to display property data from partner organisations within Essex

# **Using the Map**

#### **1. Navigating around the map**

Click and drag the map to pan around the map. Double clicking on the map zooms in. The slider to the left of the map can also be used to zoom in or zoom out.

## **2. Using the search function**

Search allows you to search for towns, streets and postcodes. As you type; suggestions will be displayed below the search field.

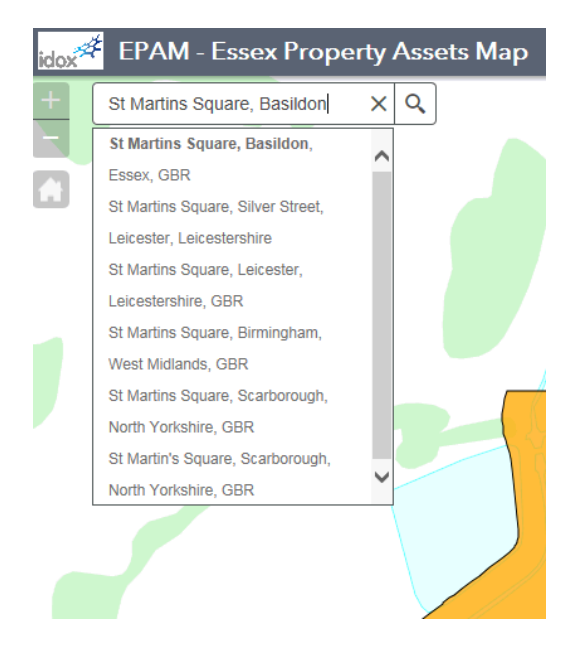

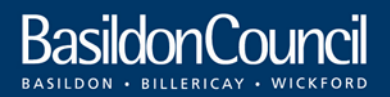

Creating Opportunity, Improving Lives

#### **3. Layer List and Legend**

In the top right hand corner you can select to show the Legend which will tell you what each colour refers to or you can use the Layer List which allows you to filter on different layers.

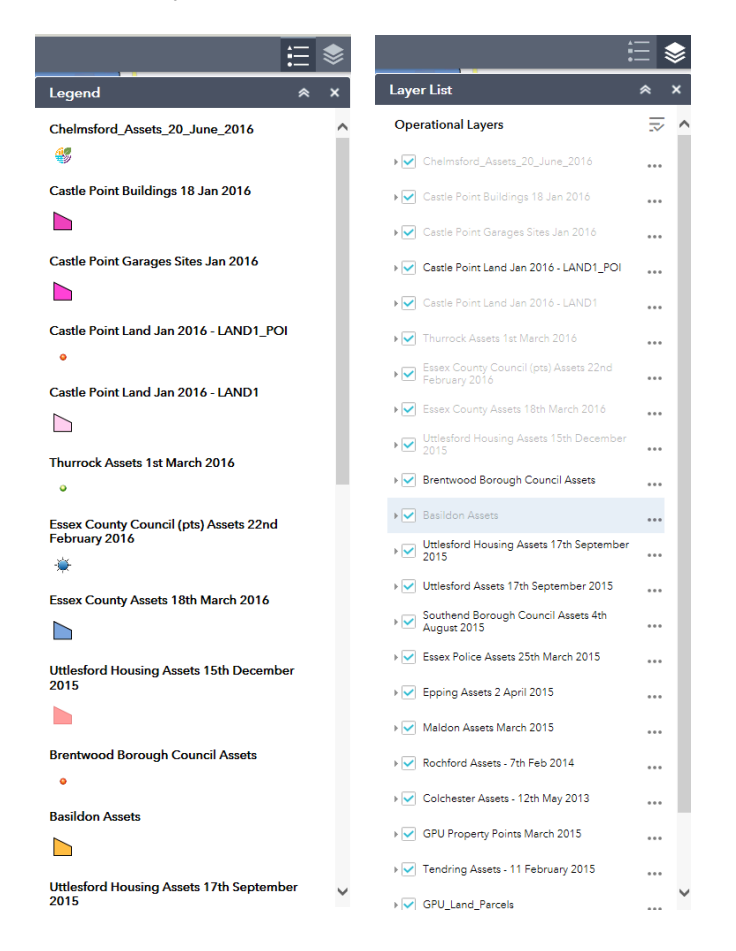

## **4. Identifying Features**

Click on a feature on the map to see the details of that feature, for example

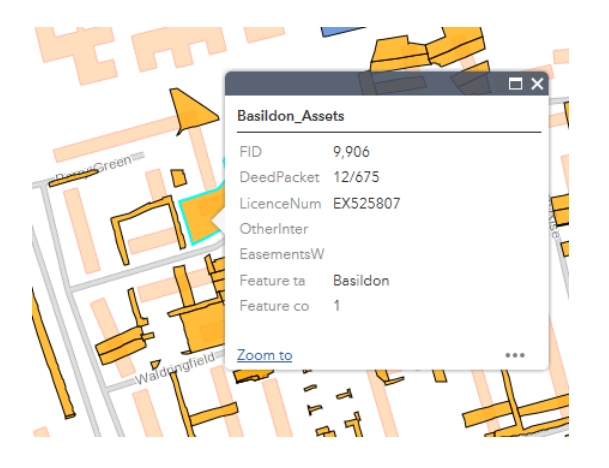

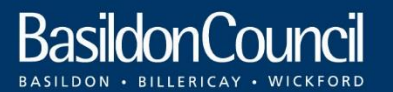

Creating Opportunity, Improving Lives